# Traversa Ride 360 Mobile App Help Guides

Traversa Ride 360 is the mobile application that will allow guardians to find information for their specific Cypress-Fairbanks ISD student including their bus stop along with the ability to track their specific bus and view when their student scans on and off the bus.

#### **List of Guides**

| Mobile App Account | 2 |
|--------------------|---|
| Adding a Student   | 3 |
| Bus Information    |   |
| Student Scans      |   |
| Tracking the Bus   |   |
| Sharing a Student  |   |

Click on any title above and it will take you directly to that specific guide.

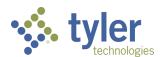

### Traversa Ride 360: Mobile App Account

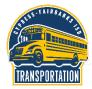

Download "Traversa Ride 360" from the Apple App or Google Play Store.

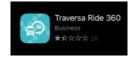

Username (email)

Password

Register

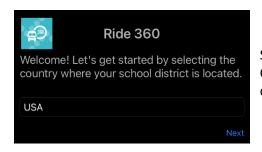

Select USA as the country and then Cypress Fairbanks ISD as the school district.

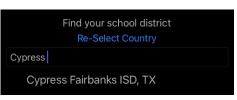

Cypress Fairbanks ISD, TX

Login

Login

**Forgot Password** 

To create an account in Traversa 360, CFISD Transportation's new bus tracking application, you will need a valid email address that you have the ability to access. Click on Register.

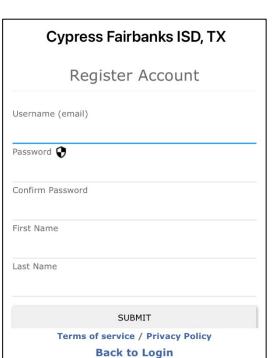

On the registration page you will need to fill out the following information:

- your email address
- a password of your choosing
- your first name and
- your last name

After clicking SUBMIT, you will need to be able to access your email. You will receive a confirmation email from Traversa Messenger and will need to click on the link in that email to finalize your account.

After clicking on the link provided in the email from Traversa Messenger, it will open a new window in your browser that shows that your registration is complete. Click on the words login to sign into Traversa Ride 360.

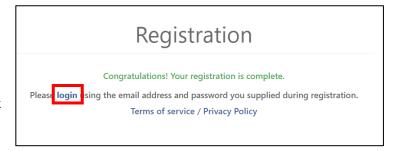

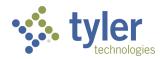

### Traversa Ride 360: Adding a Student

After logging into the Traversa Ride 360 app for the first time you will need to add your student(s).

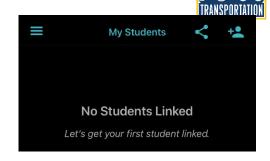

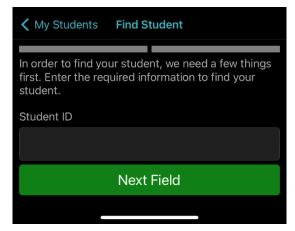

In order to add a student, you will need to enter the student's six-digit numeric ID number.

Then you will need to add the student's first name.

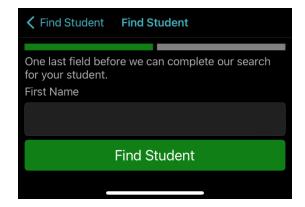

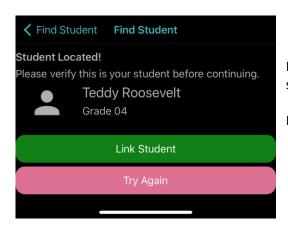

If the information matches your student, click Link Student to add the student to your account.

If it does not, click Try Again and add the student information again.

You should now see your student listed under My Students.

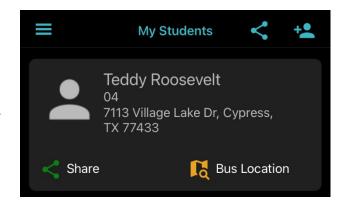

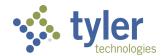

#### **Traversa Ride 360: Bus Information**

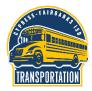

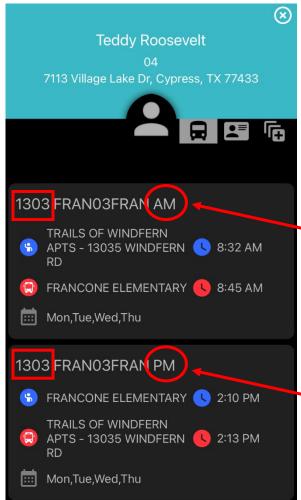

If you click on your student's name it will take you to a screen that lists their grade, home address, and morning and afternoon bus stop and time.

#### In this example,

- AM indicates this is the morning information
- The bus number is 1303
- The bus stop is TRAILS OF WINDFERN APTS
- The bus will pick up at 8:32 AM
- The bus will drop off at Francone at 8:45

#### In this example,

- PM indicates this is the afternoon information
- The bus number is 1303
- The bus stop is TRAILS OF WINDFERN APTS
- The bus will pick up at Francone at 2:10 PM
- The bus will drop off at the bus stop at 2:13 PM

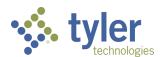

#### **Traversa Ride 360: Student Scans**

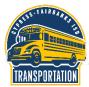

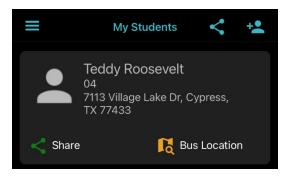

From the home screen, click on your student to click into their information.

Click on the middle icon to access the history of your student's scans on and off the bus.

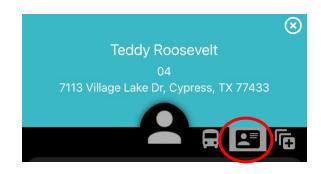

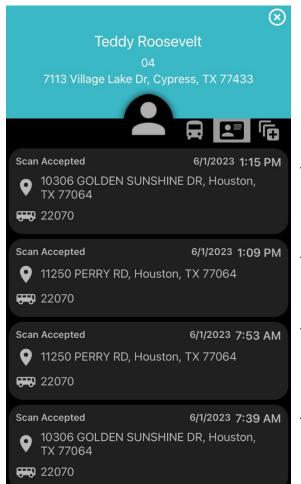

In this example, the newest scan is at the top.

The student scanned off the bus at 1:15 pm at their bus stop.

The student scanned onto the bus at 1:09 pm at their school.

The student scanned off the bus at 7:53 am at their school.

The student scanned onto the bus at 7:39 am at their bus stop.

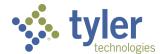

## **Traversa Ride 360: Tracking the Bus**

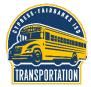

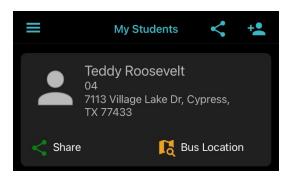

From the home screen, click on Bus Location to find the location of the bus for your student.

### In this example,

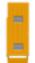

The yellow bus is where the bus is located and what direction it is travelling.

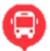

The red icon is the school.

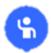

The blue icon is the bus stop for your student.

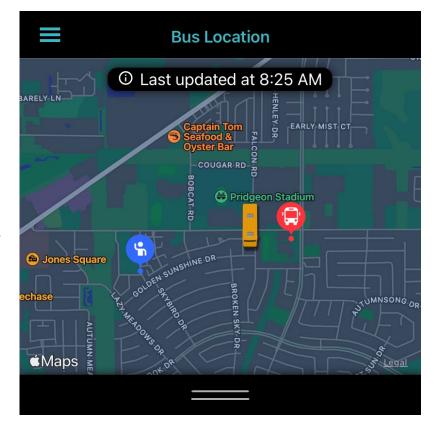

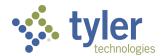

### **Traversa Ride 360: Sharing a Student**

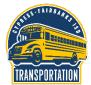

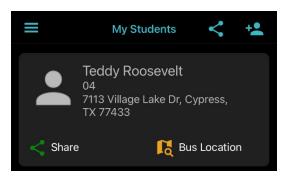

To share your student's information with another user, click on Share at the bottom of your student's information.

Enter the email address of the other person you would like to share your student's information inlciding their bus stop.

Click the pink add email icon to add the email address as a user.

Then click Save to save your changes.

The person you shared your student with will receive an email from Traversa Messenger and they will need to create an account before viewing your student.

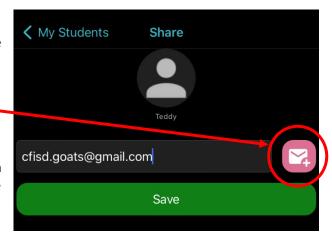

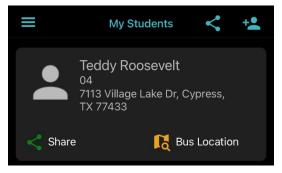

If at any time you want to remove someone from having access to your student, click on Share at the bottom of your student's information.

The next screen will list all email addresses that have access to that student.

If you want to remove one, click on Remove.

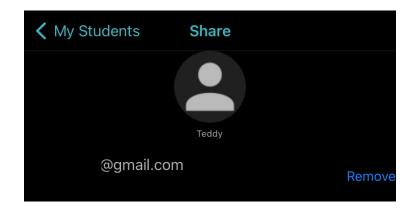